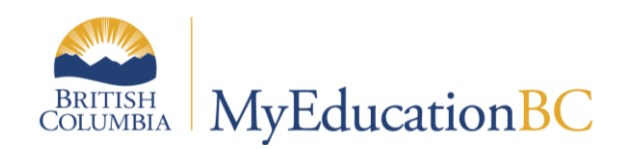

# Journals

May 2017

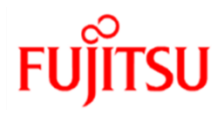

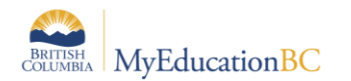

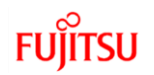

## **Version History**

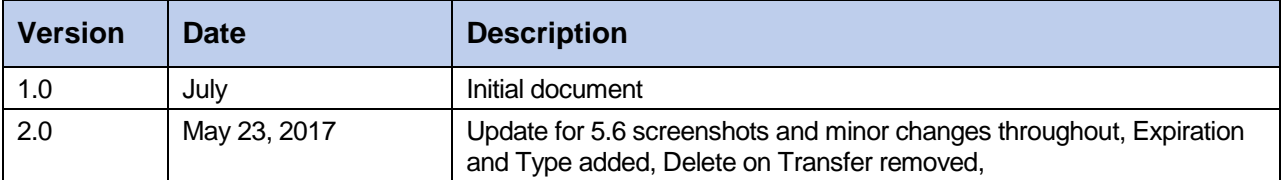

## **Confidentiality**

This document contains information which is proprietary and confidential to Fujitsu Consulting (Canada) Inc. (including the information of third parties, including but not limited to, Follett of Canada Inc., submitted with their permission). In consideration of receipt of this document, the recipient agrees to treat this information as confidential and to not use or reproduce this information for any purpose other than its evaluation of this proposal or disclose this information to any other person for any purpose, without the express prior consent of Fujitsu Consulting (Canada) Inc. (and any applicable third party.)

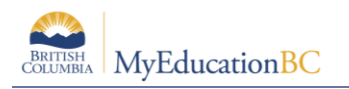

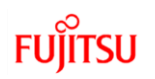

## **Table of Contents**

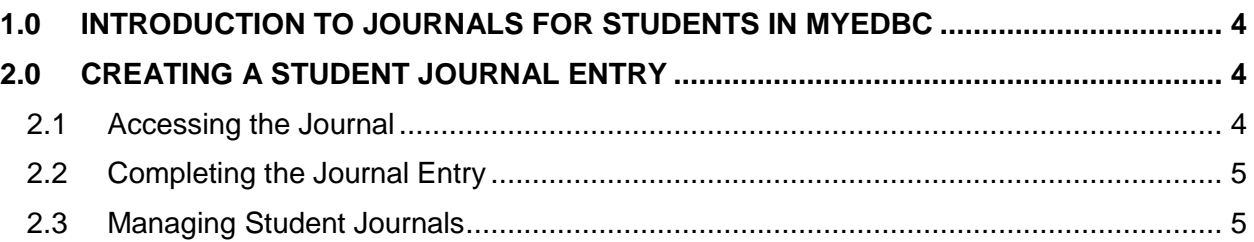

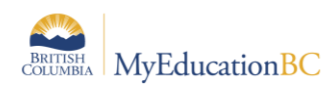

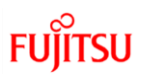

# **1.0 Introduction to Journals for students in MyEdBC**

Journals in MyEdBC allow staff to keep notes for students related to a wide variety of needs. These can be shared amongst staff and have the ability to be marked for deletion or for a future follow up. Journal entries are not accessible in the student or family portals.

# **2.0 Creating a Student Journal Entry**

Currently the baseline security roles allow for school administrators, clerical – school admin assistants, and counsellors the ability to create journal entries and edit their own entries; while teachers, including student services have read access to those entries identified as public. Entries not checked as public can only be viewed by the individual who created the entry.

### **2.1 Accessing the Journal**

To create a journal entry, check the box to select the student from the **Student** top tab and then click on the **Documents** side tab.

Click on the **Journal** sub-side tab. At this point you can review / revise / delete presented entries, filter for entries or add an entry.

Filter the presented entries by selecting the filter tool.

Manage Filters... **Current Year - All Entries Current Year - Shared Entries Current Year - Personal Entries All Entries All Shared Entries All Personal Entries** 

From the list of journal entries screen, previous entries can be opened by clicking on the Date link. Clicking on the Comment link will open a popup of the comment only.

To create a new entry use **Student > Documents > Journal > Options > Add**.

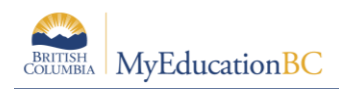

## **2.2 Completing the Journal Entry**

Within the journal entry form the user is provided with fields offering pick lists as well as those for free text entry.

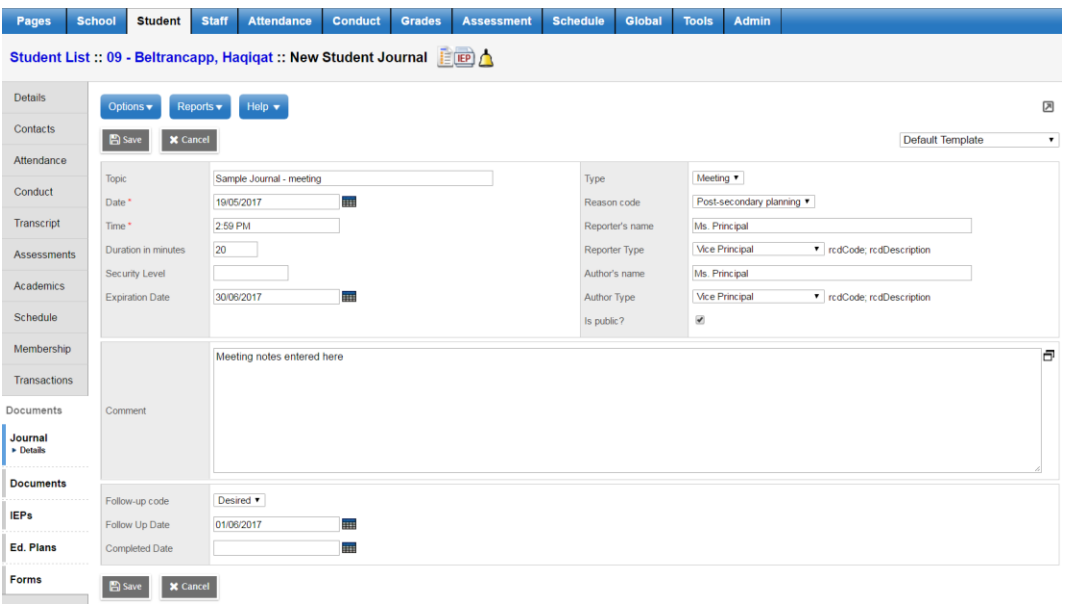

## **2.3 Managing Student Journals**

The fields provided in the student journal template allow for filtering and querying. This assists with the management of student records.

#### **2.3.1 Fields of particular note within the journal template**

#### **Journal Type:**

Journal Type has pre-defined selections from the Enterprise reference table for use in filtering and querying: **Call, Email, Meeting and Other**. Districts may also create their own reference codes.

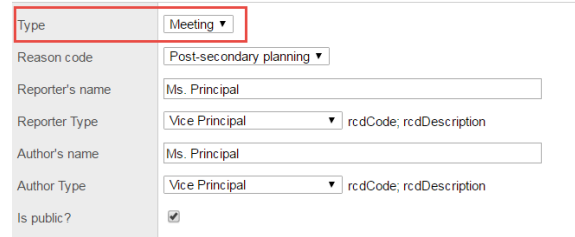

#### **Expiration Date**:

Some journal entries may be intended to be kept with the student, whereas others may only be meant to be kept for the time a student remains at the current school, or for a school year. Districts or schools that do not wish to have student Journal Entries travel to another school or the next school year, can choose to have these entries set to expire.

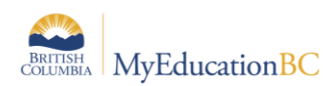

All Journal Entries with an expiry date that is on or before EOYR will be deleted when the Enterprise job is run to remove expired Journal Records.

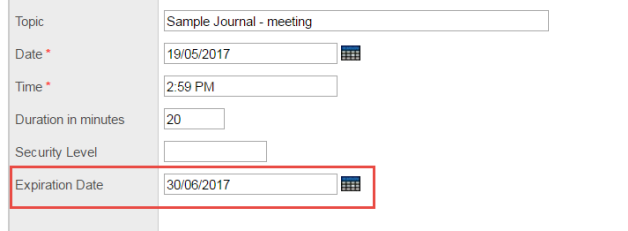

#### **Is Public:**

Checking this option for a journal entry allows all staff who have access to the student, the ability to view, not edit the record. Not checking this option keeps the note private only to the staff member who created the record. From the journal list for an individual student, the Public field indicates the setting for each entry.

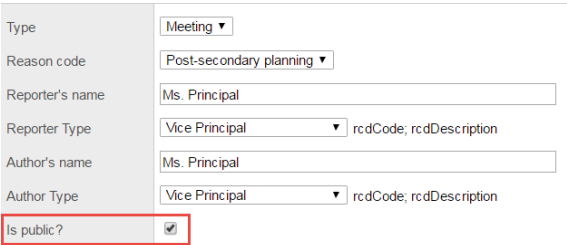

#### **Follow up and Completion Date:**

The follow up code, follow up date and completion date are fields that can be queried and filtered. These fields can be useful when follow up on an issue is intended. For example; by setting a follow up code to *Needed*, with a blank completion date users can query for those records still requiring attention. **Global > Student > Student Journal > List > Options > Query**

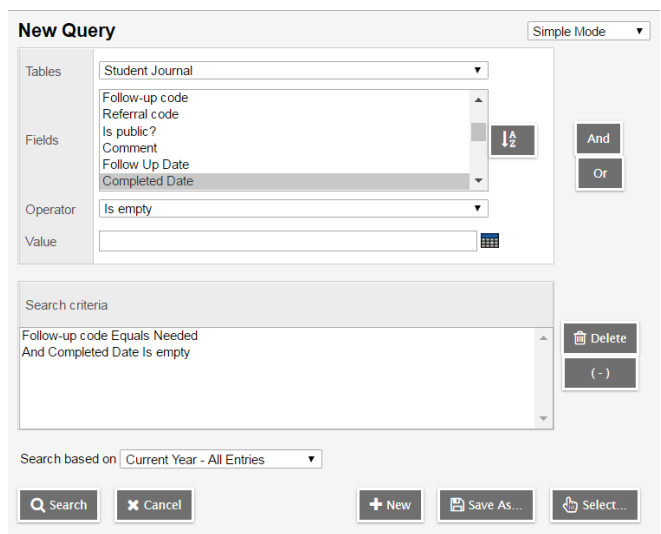